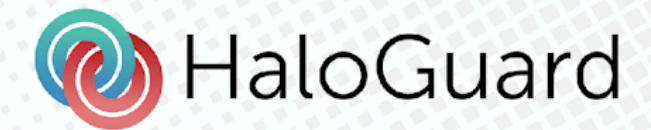

# HaloGuard User Guide

www.haloguard.co.nz

**Version 1.0.0** 

# **Table of Contents**

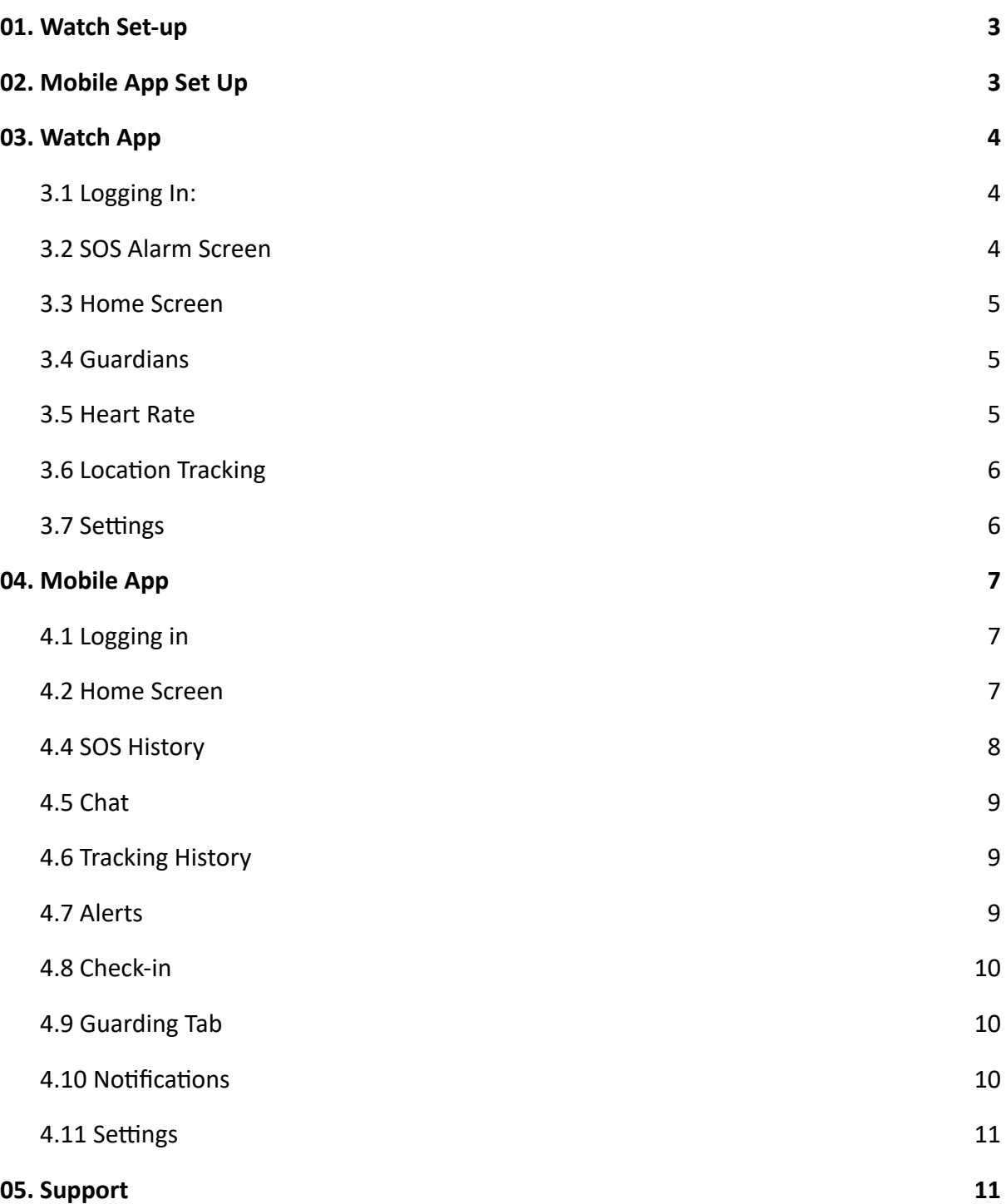

# <span id="page-2-0"></span>01. Watch Set-up

## 1. **Setting Up Your Watch:**

Follow the instructions provided by Samsung to set up your watch. This involves powering on the device and going through initial setup prompts. Link: <https://www.samsung.com/us/support/answer/ANS00078020/>

## 2. **Connecting to the Internet:**

● Ensure your watch is connected to the internet. This can be done via Wi-Fi, mobile data, or by tethering to your smartphone.

## 3. **For Android Users:**

- Download the "**[HaloGuard SOS Alarm Wear OS](https://play.google.com/store/apps/details?id=com.haloguard.mobilesos)**" for your Samsung watch from The Google Play Store
- 4. **For iOS Users:**
	- Software will be pre installed.
- 5. **Setting Up Double Press to Activate an Alarm**
	- Navigate to Settings / Advanced Features/Customize Keys.
	- Select Double Press and set the "HaloGuard" app to be activated

## 6. **Granting Permissions:**

● When prompted to log in, make sure to grant all the permissions requested by the watch app.

# <span id="page-2-1"></span>02. Mobile App Set Up

- 1. **Download and Install:**
	- The **Haloguard SOS Alarm** app is available to download and install on the Google Play Store and Apple App Store

## 2. **Create Account and Sign In:**

- Once the App is installed , create an account, following the app's registration process. Once the account is created , sign in using your mobile number to access the App features
- The App is also required by Guardians.
- 3. **Granting Permissions:**
	- The app will request request permissions to function optimally.
	- It's important to allow the permissions requested by the app to ensure its full functionality and effectiveness.

# <span id="page-3-0"></span>03. Watch App

# <span id="page-3-1"></span>3.1 Logging In:

## 1. **OTP Verification:**

● Enter your mobile number , then the 4 digit OTP Code ( sent via SMS) to complete the login process.

## 2. **Permission Request:**

● The app will request permission to access health data, location and microphone. It's crucial for users to grant all permissions to ensure the accurate functioning of the app.

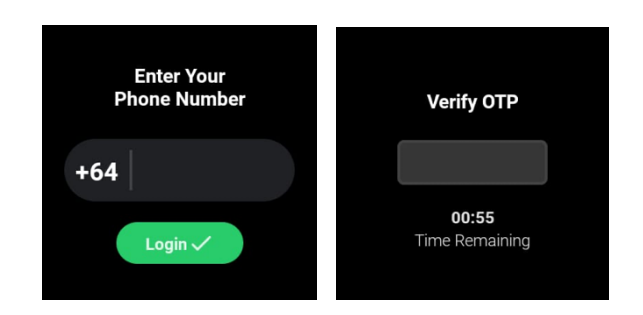

# <span id="page-3-2"></span>3.2 SOS Alarm Screen

When activating an alarm using the double press , the Watch App screen will show:

- 1. **Timer Countdown :**
	- A timer countdown progress bar presented as a circle.
- 2. **SOS Call Activation:**
	- The SOS alarm will be triggered when the timer hits 5 seconds.

## 3. **Cancelling SOS Alarm:**

● Users have the option to cancel the SOS before the timer reaches 5 seconds, providing a way to prevent accidental alerts.

## 4. **Background Audio Recording:**

- Upon loading the screen, background audio recording commences. The audio file will be a maximum of 5 minutes.
- 5. **Background Heart Rate Calculation:**
	- The app will also calculate the user's heart rate in the background.
- 6. **Background Location Fetch:**
	- Location fetching will start upon loading the screen, ensuring accurate location data.

## 7. **SOS Alarm process :**

● Upon activation of the SOS , the above information will be received by designated guardians to assist with their response.

# <span id="page-4-0"></span>**3.3 Home Screen**

- 1. Guardians
- 2. Heart Rate
- 3. Location Tracking
- 4. Settings

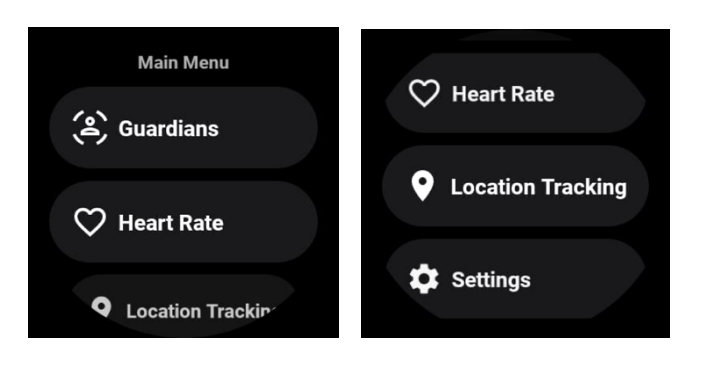

# <span id="page-4-1"></span>**3.4 Guardians**

A list of all active guardians.

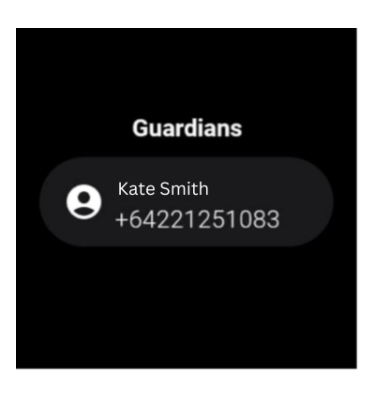

#### <span id="page-4-2"></span>**3.5 Heart Rate**

This page will display the user's current heart rate.

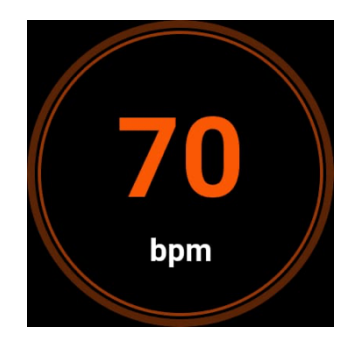

# <span id="page-5-0"></span>**3.6 Location Tracking**

When enabled, the app will continuously send current location data.

This feature requires careful handling due to increased power consumption. Additionally, when the user enables location sharing, all guardians will receive notifications on their mobile applications.

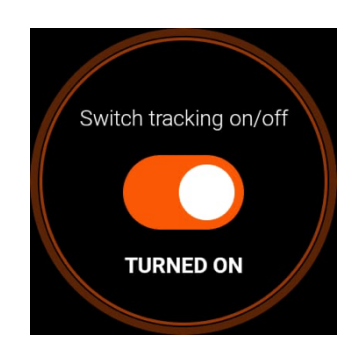

# <span id="page-5-1"></span>**3.7 Settings**

Currently, the only option available in the settings screen is for the user to log out. Please remain logged in to allow full functionality.

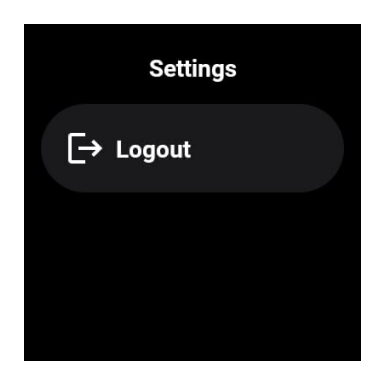

# <span id="page-6-0"></span>04. Mobile App

# <span id="page-6-1"></span>**4.1 Logging in**

## **OTP Verification:**

Enter your mobile number , then the 4 digit OTP Code ( sent via SMS) to complete the login process.

# <span id="page-6-2"></span>**4.2 Home Screen**

## **Emergency SOS button.**

When pressed, it will initiate a countdown for 5 seconds. Once the timer reaches zero, an SOS alert will be triggered.

During the countdown, users have the option to cancel the SOS Alert. The application will also begin recording audio and upon SOS activation, it will upload the recorded audio file and the user's current location.

## **Predefined emergency numbers**.

These numbers will initiate a call using the mobile cellular carrier.

## **Heart rate**

This value represents the average heart rate for the last 7 days, updated from the Watch app.

## Additional Tabs:

- 1. **Guardians:** For adding or removing guardians.
- 2. **SOS History:** View your previous SOS history.
- 3. **Chats:** Your chat history .
- 4. **Check-in:** For location check-in to Guardians.
- 5. **Tracking History:** View previous shared location data.

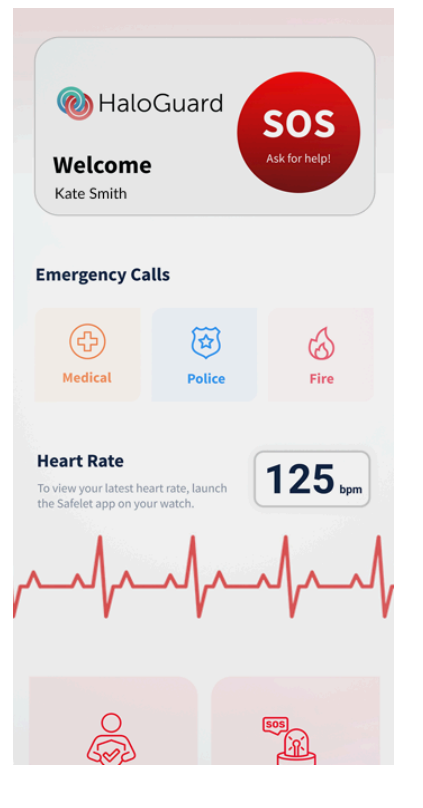

# **4.3 Guardians**

Add guardians by pressing the '+' button

Guardians will receive an SMS notification and will be listed in the Pending section until they approve the request. Once approved , they will appear in the Active section.

Tapping on a guardian will display their name, phone number, and an option to remove.

A successful alert will be displayed when a guardian is successfully removed.

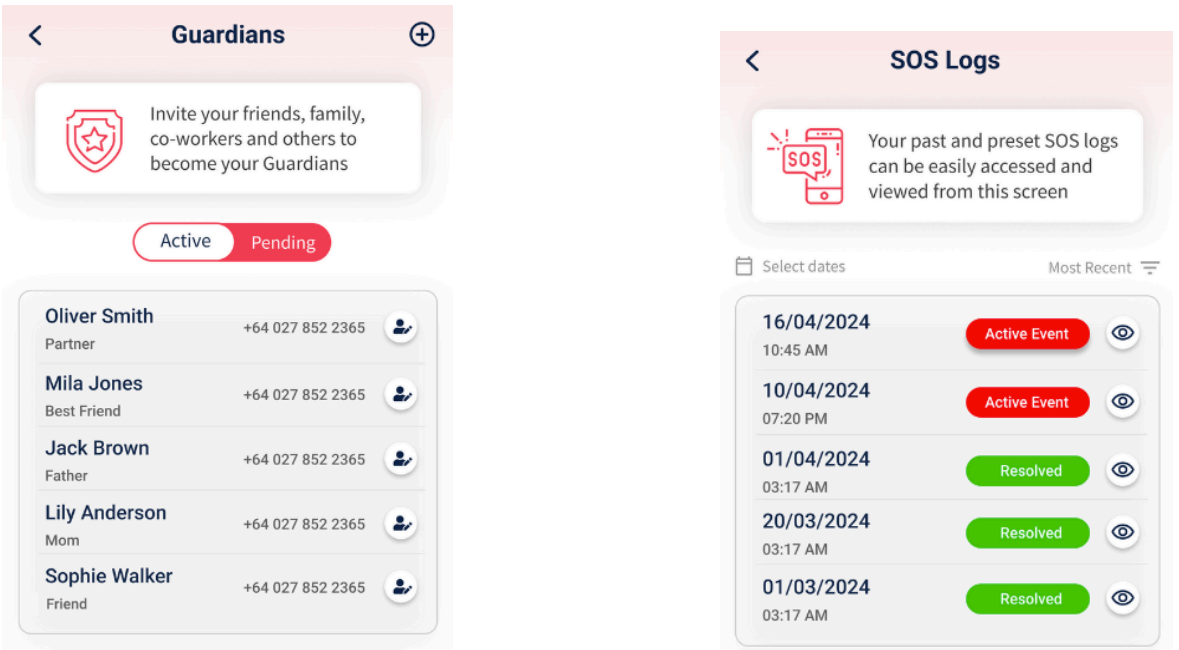

# <span id="page-7-0"></span>**4.4 SOS History**

View all SOS alerts made through both the Watch app and the Mobile App.

Users can filter by selecting a date range.

The SOS status will be displayed next to the date and time of the alert.

Tapping on a specific log will navigate to the full details screen.

On the details screen, the following information will be displayed:

- Date Time
- Heart Rate
- Audio Recording (with a play option)
- Status of other guardians
- Option to change status from Active alarm to resolved
- Once resolved an SMS is sent to Guardians
- Pin location on the map (indicating where the SOS was triggered)

When an alarm is Resolved, it will be moved to the Resolved category in the Guardian app

# <span id="page-8-0"></span>**4.5 Chat**

Use this page to chat with your Guardians

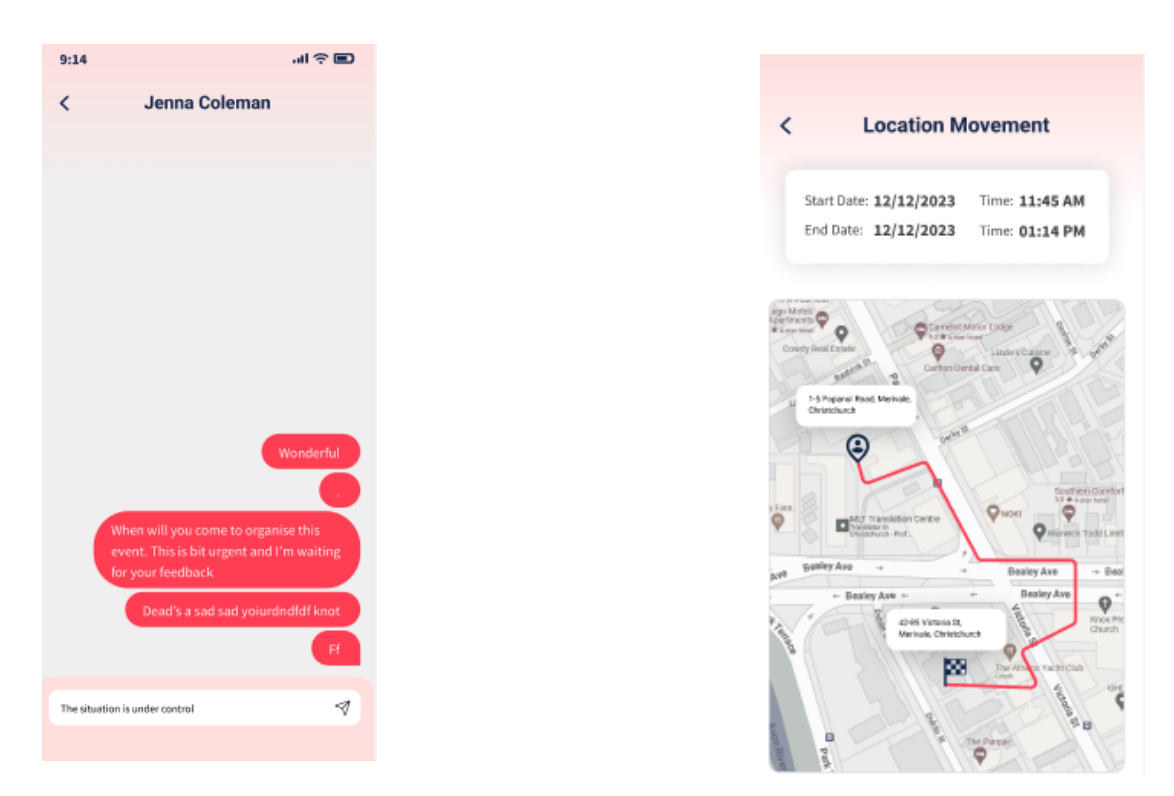

# <span id="page-8-1"></span>**4.6 Tracking History**

Navigate to the tracking history page to view tracking details. Filter data using a date range if required

Each item will navigate to a map view, displaying the path where the user moved during a specific time period. The start and end times of the movement will also be visible on this page.

# <span id="page-8-2"></span>**4.7 Alerts**

The "Active" tab shows active SOS alerts including the sender's name, date and time, heart rate, and status.

The "Resolved" tab will display all resolved SOS alerts. No alerts message will be displayed when there are no active alerts.

When the user taps on each item, it will display the SOS detail page which shows all information related to the SOS event.

Features include:

- The status of other guardians.
- Replay the audio clip.
- Change the status of an event from active to resolved.
- Send feedback to guardians. (Wireframe: 8.2)
- View location of the SOS event.

# <span id="page-9-0"></span>**4.8 Check-in**

The Check-in feature allows the user to share their current location along with a message to designated guardians.

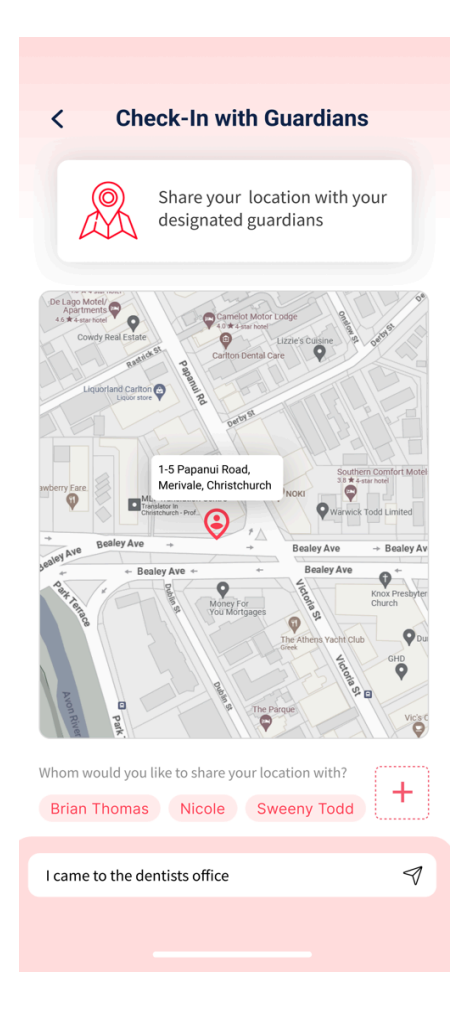

# <span id="page-9-1"></span>**4.9 Guarding Tab**

A list of those you are currently guarding. The "View Details" tab allows you to view all past alarms, and event details and/or the "Tracking" button to view all tracking history.

## <span id="page-9-2"></span>**4.10 Notifications**

The Notification screen will display the latest notifications:

- 1. SOS alerts
- 2. Location sharing alerts
- 3. SOS resolved alerts
- 4. Guardian requests
- 5. Check In alerts

# <span id="page-10-0"></span>**4.11 Settings**

Functions such as "Contact Support," "FAQ," "About Us," and "Privacy Policy" will redirect you to the Haloguard website.

Devices logged out will not receive any push notifications from HaloGuard , please remain logged in at all times.

# <span id="page-10-1"></span>05. Support

For support, please visit our website at [www.haloguard.co.nz](http://www.haloguard.co.nz/). You can also reach us via email at [info@haloguard.co.nz](mailto:info@haloguard.co.nz) or call us on [+64 27 262 6644](tel:+64%2027%20262%206644)